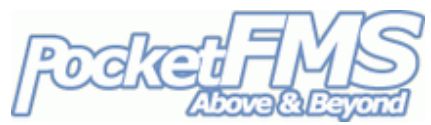

## How to install PocketFMS Charts on your SkyView.

 You can now use a selected number of PocketFMS Charts, and use them as background maps in your SkyView! Here's a step-by-step on how to achieve that.

## **1. Download what you need.**

- a. LOGIN. You should visit http://members.pocketfms.com, where you can log in using your registered email address as the user name, and your 15-digit Registration Number as the password. You've been there before; it's where you also download your monthly SkyView Dataset updates.
- b. CHARTS. On the left hand side there's a [Dynon Charts] button, provided you have registered a SkyView on your account. Press that button to get to the Dynon Charts page. It will list a number of Charts, with either a [Buy] button if you don't own it yet, or a green tick if you do. You can click on the thumbnail to see a magnified section of the Chart.

**NOTE 1**: Chart files are of no use if you do not have a valid, matching licence ('Key File') for them. Save yourself a lot of downloading and download only the ones with a green tick!

**NOTE 2**: If you have already purchased a specific Chart for use with EasyVFR, you don't need to buy it again. The web site will recognize the fact that you own that Chart already and allow you to use it with your SkyView as well – and vice versa, of course.

c. KEY FILE. The Key File is created for you personally. It has unlock codes for the Charts you own, in combination with the SkyView panel you own. The Key File will only unlock **your** Charts on **your** SkyView. Without it, your SkyView will simply ignore the Charts. The Key File name is your 5-letter User ID with .key at the end (e.g. AABCD.key).

## **2. Get the charts in your SkyView.**

All you need to do after downloading the Chart(s) you own and your Key File is put them all together on your Dynon USB stick. Do *not* put them in a folder / directory; just in the main / root folder. You should also copy your Key File there. The chart file names are a 7-digit article number, ending in .dcf – e.g. 5150027.dcf.

## **3. Using the Charts in your SkyView.**

When your power on your SkyView, make sure the Dynon USB stick is connected to it and remains so. The Charts and the Key File stay on the stick; they do not get loaded into the SkyView. Removing the USB stick will cause the SkyView to revert back to the original maps.

1

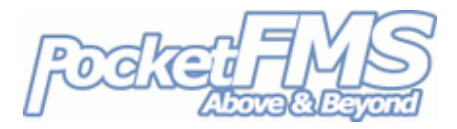

Once the SkyView's startup is complete you can press the [MAP] button.

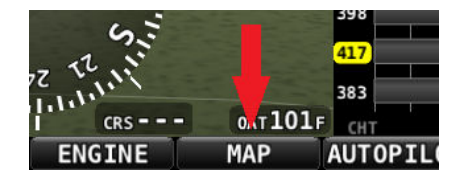

From there, press the [LAYERS] button:

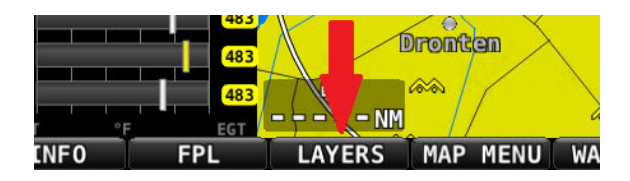

If you have multiple maps in the same category, your SkyView will group them automatically. Below we see 2 groups: AIR MIL (for Air Million) and ICAO. If you only have [BACK] and [TERRAIN] you is missing or invalid, or the corresponding Chart file isn't on the USB stick.

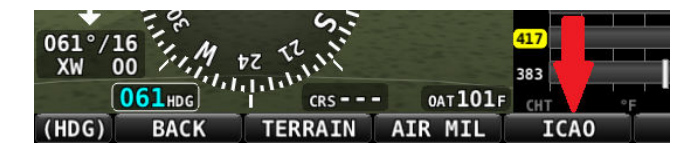

Let's pick ICAO. We'll now get a selection screen which allows us to select which ICAO chart we want to use. You can use the right hand dial to select the chart.

2

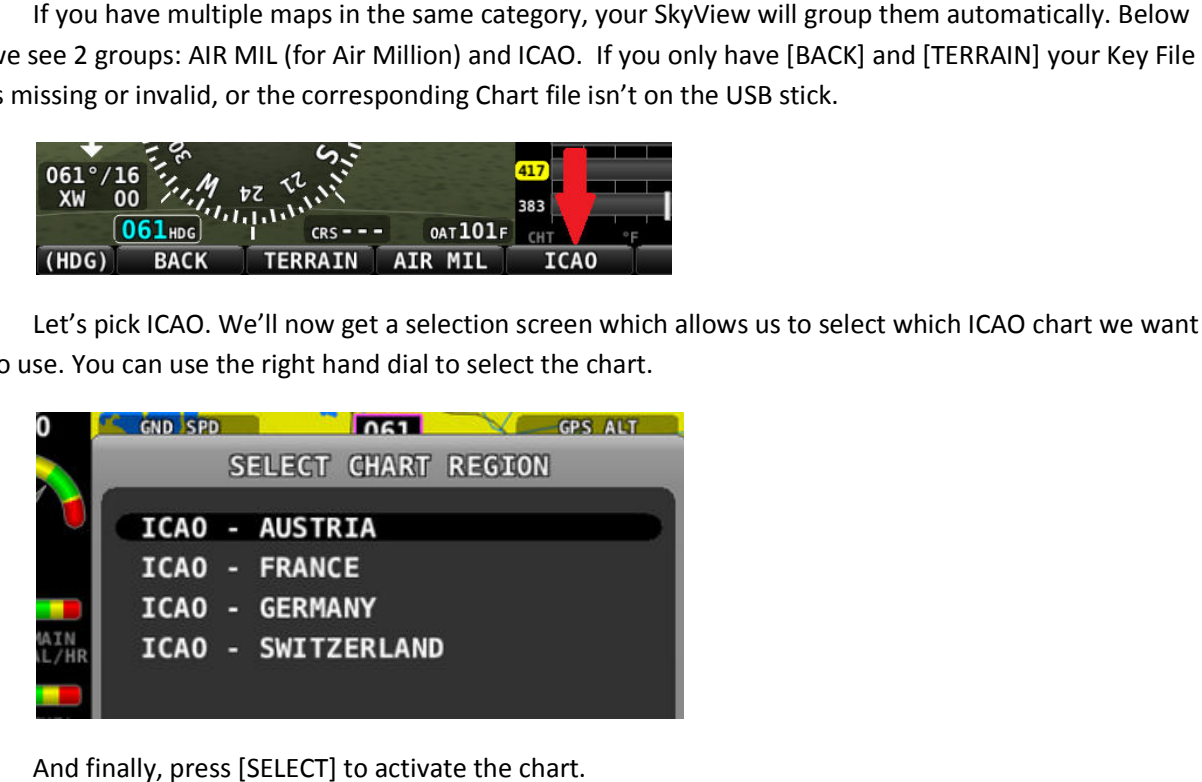

And finally, press [SELECT] to activate the chart.

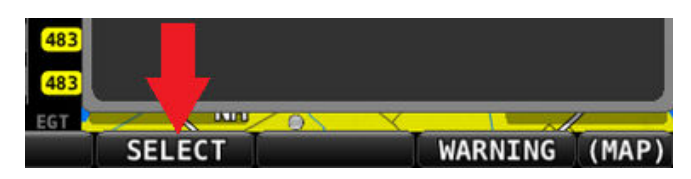